С. А. Сухов

# **ОСНОВЫ МОДЕЛИРОВАНИЯ В SOLIDWORKS**

Ульяновск 2007

#### **ФЕДЕРАЛЬНОЕ АГЕНТСТВО ПО ОБРАЗОВАНИЮ**

**Государственное образовательное учреждение высшего образования**

**Ульяновский государственный технический университет**

## **С. А. Сухов**

## **ОСНОВЫ МОДЕЛИРОВАНИЯ В SOLIDWORKS**

Методические указания

Ульяновск 2007

УДК 681.3(076) ББК 32.97я7 С91

Рецензент канд. техн. наук, доцент Коршунов Д. А.

Одобрено секцией методических пособий научно-методического совета университета

Сухов, С. А.

С91 Основы моделирования в Solid Works : методические указания / С. А. Сухов. - Ульяновск: УлГТУ, 2007. - 48 с.

Указания разработаны в соответствии с программой курса «Основы САПР» и предназначены для студентов энергетического факультета, но могут использоваться и студентами других специальностей. Рассматриваются вопросы проектирования сборок и чертежей в САПР SolidWorks.

Направлены на закрепление знаний по курсу «Основы САПР», читаемого по специальности 14010465 «Промышленная теплоэнергетика». Методические указания подготовлены на кафедре «САПР».

> **УДК 681.3(076) ББК 32.97я7**

© Сухов С. А., 2007 © Оформление. УлГТУ, 2007

## **СОДЕРЖАНИЕ**

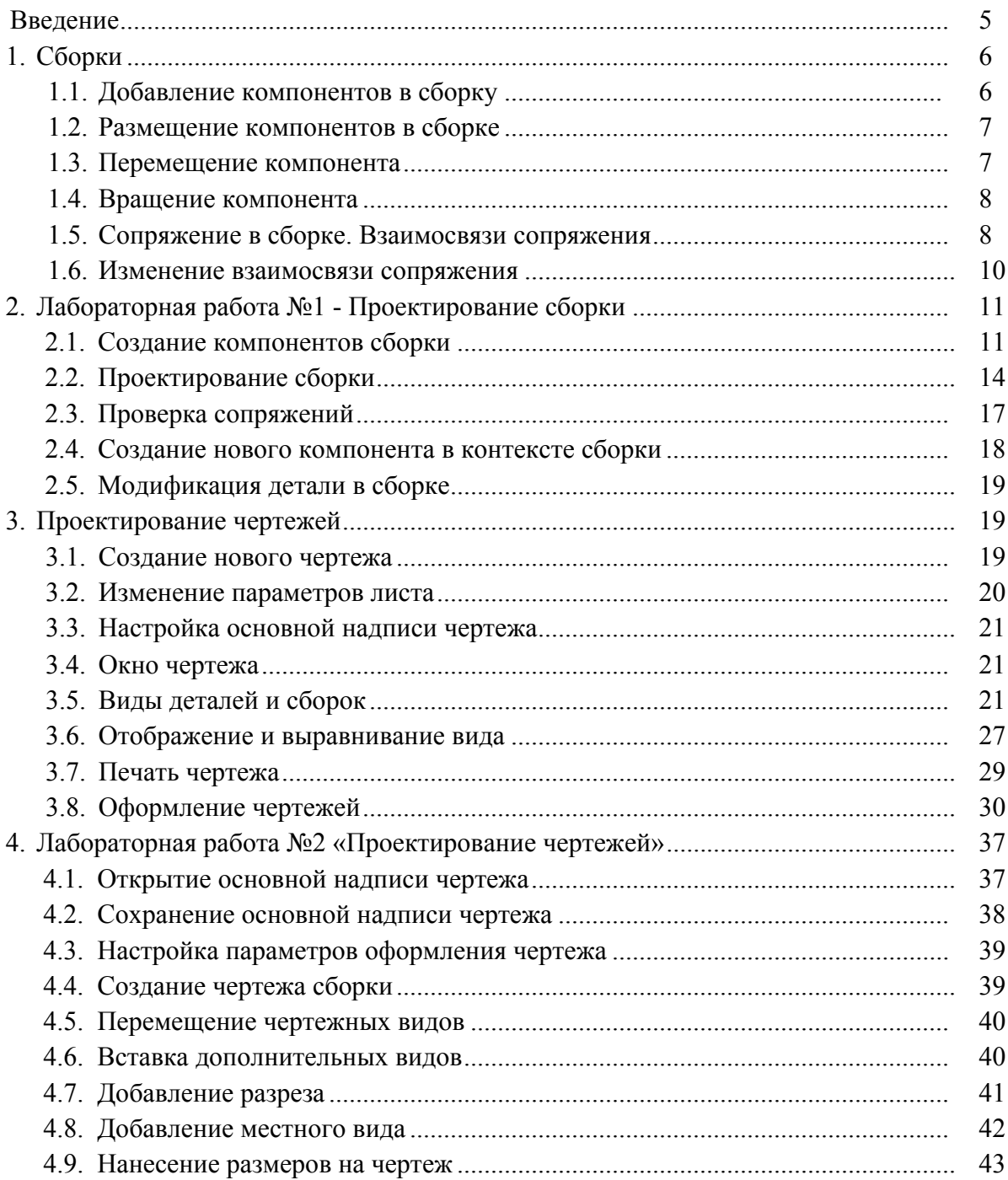

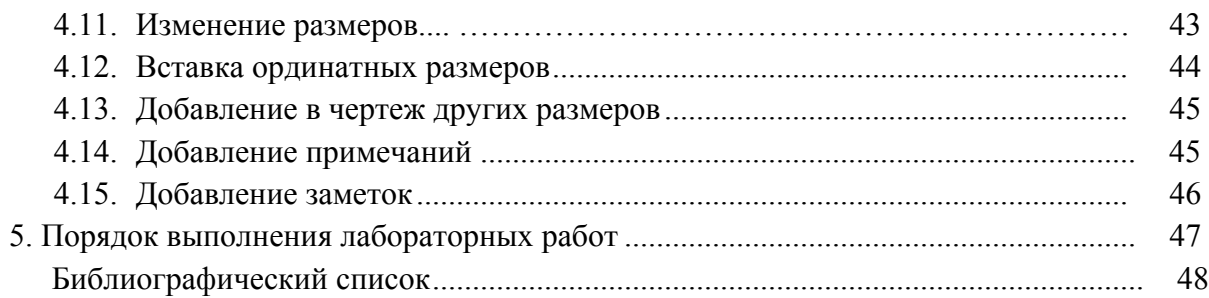

#### **ВВЕДЕНИЕ**

Моделирование инженерных объектов занимает сейчас ведущие позиции в автоматизированном проектировании. Знание студентами основ компьютерного моделирования и опыт практического ее применения в среде САПР SolidWorks позволит с большей эффективностью выполнять реальные проектные задачи.

SolidWorks является системой твёрдотельно-поверхностного моделирования, предназначенной для использования на персональных компьютерах под управлением наиболее распространенных операционных систем Windows 2000/ХР.

#### **1. Сборки**

Сборка - это узел, состоящий из двух или более деталей, называемых компонентами. Одна сборка может являться *узлом* другой сборки. Компоненты связаны с файлом сборки. Файлы сборки имеют расширение .sldasm. Расположение и ориентация компонентов в сборке задается с помощью сопряжений, устанавливающих взаимосвязи между компонентами. Проектирование сборки может выполняться двумя способами: снизу-вверх или сверху-вниз. При первом способе первоначально создаются все компоненты, которые впоследствии собираются в единую сборку. Во втором подходе проектирование выполняется в контексте рабочего пространства сборки. Это означает, что новые детали создаются на плоскостях пространства сборки или на гранях имеющихся в сборке компонентов. В процессе создания деталей, между ними автоматически устанавливаются сопряжения, фиксирующие их положение в сборке.

В дереве конструирования (FeatureManager) сборки отображаются имена:

- сборки, узлов и деталей;
- групп сопряжений (MateGroups) и взаимосвязей сопряжения;
- плоскостей сборки, исходной точки и примечаний;
- элементов сборки (вырезов или отверстий) и массивов компонентов;
- элементов деталей, построенных в контексте сборки.

Первым элементом в дереве конструирования FeatureManager является имя узла. В сборке можно использовать одну и ту же деталь несколько раз.

#### **1.1. Добавление компонентов в сборку**

При добавлении компонента в сборку файл детали связывается с файлом сборки. Компонент появляется в сборке, однако данные о компоненте остаются в исходном файле детали. Сборка обновляется при внесении любых изменений в деталь.

Существует несколько способов добавления компонентов в новую или существующую сборку.

#### *Для того чтобы добавить компоненты с помощью меню:*

1. Выберите **Вставка, Компонент, Из файла.** Появится диалоговое окно.

2. Найдите каталог, содержащий документ детали или узла, который необходимо вставить в сборку, и выберите документ. Для просмотра выбранного компонента перед его вставкой выберите параметр **Предварительный просмотр.** 

Для выбора конфигурации документа, которую необходимо использовать, нажмите **Конфигурировать.** 

3. Выберите **Открыть.** Если была нажата кнопка **Конфигурировать,** выберите конфигурацию в списке и нажмите **ОК.** 

2. Для того чтобы переместить компонент, нажмите на него и перетащите с помощью мыши. Можно перемещать компоненты один за другим. Инструмент остается активным до следующего нажатия на него, или пока не будет выбран другой инструмент.

Можно также выбрать компонент для перемещения в дереве конструирования FeatureManager. При перетаскивании мыши в любое место в графической области выполняется перемещение выбранного компонента.

**Примечание:** при нажатии кнопки **Переместить** на панели инструментов «Вид» перемещается вид всей сборки**.** 

#### **1.4. Вращение компонента**

Существует два способа вращения компонента: свободно вокруг центральной точки или вокруг оси. Свободно вращаться могут только те компоненты, которые еще не были сопряжены. Сопряженный компонент может вращаться вокруг оси, если это позволяют его взаимосвязи сопряжения. При вращении компонента вокруг оси поддерживаются все взаимосвязи сопряжения, относящиеся к собственной группе сопряжений компонента.

#### *Для вращения компонента:*

1. Выберите нужный компонент в графической области или в дереве конструирования FeatureManager.

**2.** Выберите **Инструменты, Компонент, Вращать** или нажмите кнопку

Вращать компонент **Веранта в компонент** на панели инструментов «Сборка».

Для несопряженных компонентов можно использовать только этот инструмент вращения.

3. Вращайте компонент с помощью мыши. Можно вращать компоненты один за другим. Инструмент остается активным до следующего нажатия на него, или пока не будет выбран другой инструмент.

**Примечание:** при нажатии кнопки **Вращать вид** на панели инструментов «Вид» поворачивается вид всей сборки.

## **1.5. Сопряжение в сборке. Взаимосвязи сопряжения**

Взаимосвязи сопряжения позволяют точно расположить компоненты в сборке относительно друг друга. Они позволяют определить, как компоненты перемещаются или вращаются относительно других деталей. Последовательно добавляя взаимосвязи сопряжения, можно перемещать компоненты в нужное положение.

Сопряжение создает геометрические взаимосвязи, такие как «Совпадение», «Перпендикулярность», «Касательность» и т. д. Каждая взаимосвязь сопряжения действительна для определенных сочетаний геометрических форм. В таблице 1

7

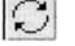

4. Укажите курсором в той области окна сборки, где необходимо разместить компонент**.** 

#### **1.2. Размещение компонентов в сборке**

Как только компонент добавляется в сборку, его можно перемещать, вращать или фиксировать его положение. Это полезно для приблизительного расположения компонентов в сборке. Затем можно более точно расположить компоненты, используя взаимосвязи сопряжения.

Когда добавляются взаимосвязи сопряжения, компоненты можно перемещать в пределах ограниченных степеней свободы, наблюдая за поведением сборки.

При работе со сборкой можно зафиксировать положение компонента так, чтобы он не мог передвигаться относительно исходной точки сборки. По умолчанию первая деталь в сборке фиксируется, однако ее можно в любое время сделать свободно перемещаемой (нефиксированной).

Рекомендуется, чтобы, по крайней мере, один компонент сборки был либо зафиксирован, либо сопряжен с плоскостями сборки или исходной точкой. Это создает систему ссылок для всех других сопряженных деталей и может предотвратить неожиданное перемещение компонентов при добавлении сопряжения.

#### *Для того чтобы зафиксировать компонент:*

В дереве конструирования FeatureManager нажмите правой кнопкой мыши на значок компонента (детали или узла сборки) и выберите **Зафиксировать.** В дереве конструирования FeatureManager рядом с именем зафиксированного компонента появится префикс **(ф).** 

*Для того чтобы сделать компонент свободно перемещаемым:* **В дереве конструирования** FeatureManager нажмите правой кнопкой мыши на значок компонента (детали или узла сборки) и выберите **Освободить.** В дереве конструирования FeatureManager префикс изменяется, отображая состояние компонента до того, как его положение было зафиксировано.

#### **1.3. Перемещение компонента**

При перемещении компонента сохраняются любые взаимосвязи сопряжения с другими компонентами (внутри его собственной группы сопряжений). Компонент, положение которого зафиксировано или полностью определено, перемещать нельзя.

*Для перемещения компонента:* 

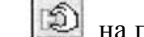

1. Нажмите кнопку **Переместить компонент 1. В на панели инструментов** 

«Сборка» или выберите **Инструменты, Компонент, Переместить.** 

7

показаны взаимосвязи сопряжения, поддерживаемые между различными типами геометрии.

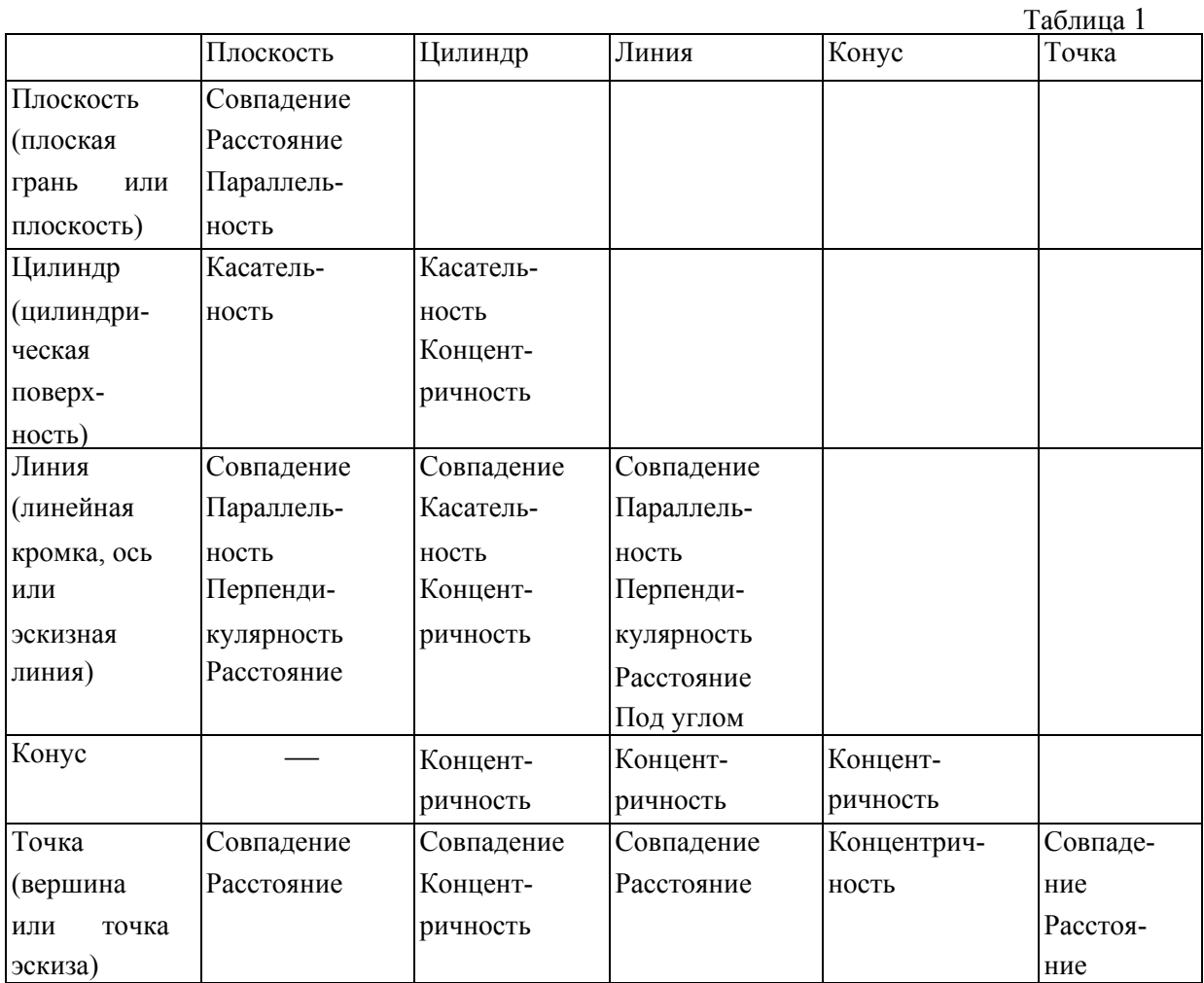

#### *Для сопряжения компонентов в сборке:*

1. Нажмите кнопку **Сопряжение и панели инструментов «Сборка» или** 

выберите **Вставка, Сопряжение.** 

**2.** Выберите на компонентах нужные грани, кромки, вершины или вспомогательные плоскости. Объекты для каждого компонента показываются в блоке **Объекты для сопряжения.** 

**3.** Выберите нужный тип сопряжения в блоке **Стандартные сопряжения**

(доступны только те типы сопряжения, которые допустимы для выбранных элементов). Если выбрано сопряжение **Расстояние** или **Угол,** необходимо также указать значение.

4. Выберите **Условие выравнивания.** 

• **Не выровнены.** Компоненты находятся с противоположных сторон плоскости, параллельной выбранным граням.

• **Выровнены.** Компоненты находятся на одной стороне от плоскости, параллельной выбранным граням.

5.В блоке **Параметры** диалогового окна выберите **Предварительный просмотр,** чтобы посмотреть, как будет выглядеть сборка с этими сопряжениями.

**6.** • Если получено необходимое сопряжение, нажмите кнопку **ОК ЕСЛИ** ЕСЛИ получено не то сопряжение, которое нужно, нажмите **Отменить** или выберите другой параметр выравнивания, затем снова нажмите **Предварительный просмотр.** 

#### **1.6. Изменение взаимосвязи сопряжения**

Можно изменить следующие характеристики взаимосвязи сопряжения:

• **Выравнивание (выровнены** или **не выровнены)** в сопряжениях, в которых подразумевается направление**;**

• **Переставить размер на другую сторону** (установка обратного) направления, в котором измеряется расстояние;

• **Угол** между сопряженными компонентами для угловых сопряжений;

• **Расстояние** между сопряженными компонентами для удаленных сопряжений. **Примечание:**  сопряжение **Расстояние** со значением равным нулю является более гибким по сравнению с сопряжением **Совпадение.** В некоторых случаях этот вариант может оказаться лучше. Можно связать значение сопряжения **Расстояние** или **Угол** с размером эскиза.

#### *Для изменения взаимосвязи сопряжения:*

1. Нажмите правой кнопкой мыши на нужную взаимосвязь сопряжения в дереве конструирования FeatureManager для ее выбора. В графической области подсвечиваются соответствующие геометрические элементы.

2. Выберите **Редактировать определение** в контекстном меню.

3. В диалоговом окне **Сопряжение в сборке** измените нужные параметры.

4. Для того чтобы заменить один компонент другим, выберите в списке **Выбранные элементы** объект, который нужно заменить, нажмите клавишу **Delete,** затем выберите новый объект.

5. Нажмите **ОК** для выполнения изменения**.** 

**Примечание:** чтобы изменить только значение сопряжения «Расстояние» или «Угол», дважды нажмите на сопряжение в дереве конструирования FeatureManager, затем дважды нажмите на размер, который требуется

отредактировать. Введите новое значение, затем **Перестроить**

10

#### **2. Лабораторная работа №1 Проектирование сборки**

Целью работы является изучение и освоение на практике основных способов создания сборок. Лабораторная работа включает выполнение тестового примера, содержащего базовые процедуры создания сборок, и индивидуального задания. В тестовом примере описывается создание сборки подшипника (упрошенный вариант) и для лучшей иллюстрации используются оба подхода проектирования.

В примере описывается следующее:

- Создание компонентов;
- Добавление компонента в сборку;
- Перемещение и вращение компонентов в сборке;
- Сопряжение компонентов;
- Создание новой детали в контексте сборки;
- Модификация детали в сборке.

#### **2.1. Создание компонентов сборки**

**Выполним проектирование четырех компонентов подшипника: шарика, базового кольца, втулки и крышки.** 

#### *Проектирование компонента «Шарик»*

1**.** Нажмите кнопку **Создать** на панели инструментов "Стандартная" и

откроите новую деталь.

2. Выберите плоскость **Спереди** и откройте на ней эскиз.

3. Нарисуйте полукруг (дуга) методом Центр дуги **начиная с исходной** 

точки.

4. Замкните конечные точки дуги прямой линией.

5. Нажмите кнопку **Автоматическое нанесение размеров 1** 4 и укажите радиус дуги, равный 3 мм.

6. Создайте осевую линию вдоль построенной прямой линии, нажав кнопку Получится эскиз как показано на рис. 1.

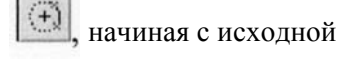

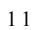

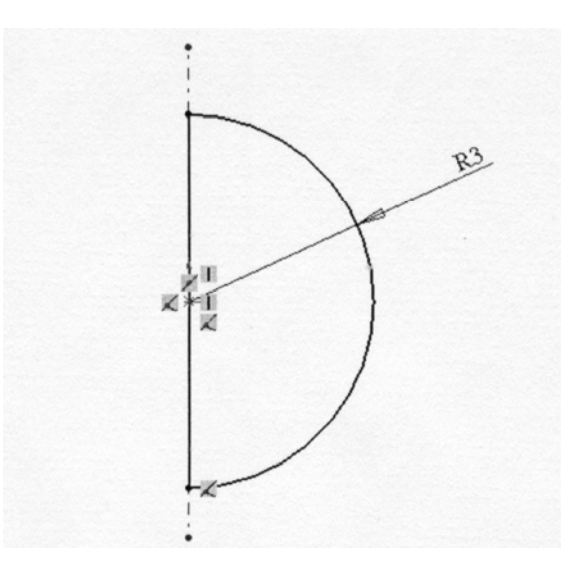

Рис. 1. Эскиз для построения шарика

## 7. Нажмите кнопку **Повернутая бобышка/Основание** и поверните эскиз на 360 градусов**.**

8. Нажмите кнопку **ОК**

9. Сохраните полученную деталь под именем «шарик» в папке проекта.

#### *Проектирование компонента «Базовое кольцо»*

1. Нажмите кнопку **Создать** на панели инструментов "Стандартная" и

откроите новую деталь.

- 2. Выберите плоскость **Спереди** и откройте на ней эскиз.
- 3. Нарисуйте из центра две окружности разного диаметра.

#### 4. Нажмите кнопку **Автоматическое нанесение размеров** и укажите радиус

для большей окружности, равный 120 мм, для меньшей окружности, равный 100 мм. Получится эскиз как показано на рис. 2.

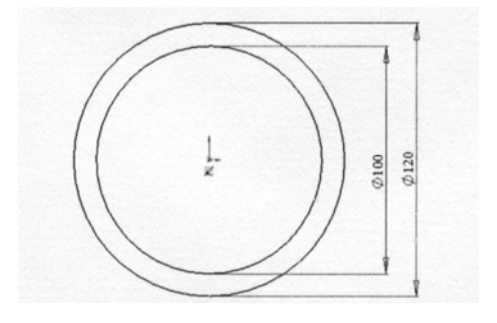

Рис. 2. Эскиз кольца

#### 5. Нажмите кнопку **Вытянутая бобышка/Основание** и установите для параметра **Граничное условие** значение **На заданное расстояние.**

6. Задайте для вкладки **«Направление 1»** значение параметра **«Глубина»** равное 10 мм, а для вкладки **«Направление 2»** значение параметра **«Глубина»** также равное 10 мм**.** 

7. Нажмите кнопку **ОК**

8. Сохраните полученную деталь под именем «кольцо» в папке проекта.

#### *Проектирование компонента «Втулка»*

Для создания модели втулки, повторите предыдущие действия, изменив параметры окружностей в эскизе.

1. Нажмите кнопку **Создать** на панели инструментов "Стандартная" и откроите новую деталь.

2. Выберите плоскость **Спереди** и откройте на ней эскиз.

- 3. Нарисуйте из центра две окружности разного диаметра.
- 4. Нажмите кнопку **Автоматическое нанесение размеров** и укажите радиус

для оольшеи окружности, равный с б мм, для меньшей окружности, равный 70 мм.

## 5. Нажмите кнопку **Вытянутая бобышка/Основание** и установите для

параметра **1 раничное условие** значение **На заданное расстояние.** 

6. Задайте для вкладки **«Направление** 1» значение параметра **«Глубина»** равное 10 мм, а для вкладки **«Направление 2»** значение параметра **«Глубина»** также равное 10 мм.

- 7. Нажмите кнопку **ОК**
- 8. Сохраните полученную деталь под именем «втулка» в папке проекта.

#### *Проектирование компонента «Крышка»*

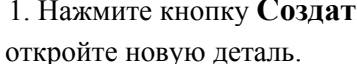

- на панели инструментов "Стандартная" и
- 2. Выберите плоскость **Спереди** и откройте на ней эскиз.
- 3. Нарисуйте из центра две окружности.

#### 4. Нажмите кнопку **Автоматическое нанесение размеров** и укажите радиус

большей окружности, равный 120 мм., меньшей окружности равной 70 мм.

#### 5. Нажмите кнопку **Вытянутая бобышка/Основание** и установите для

#### параметра **Граничное условие** значение **На заданное расстояние.**

6. Задайте на вкладке **«Направление** 1» значение параметра **«Глубина»** равное 5 мм.

7. Нажмите кнопку **ОК**

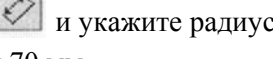

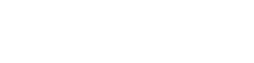

8. Выберите внешнее круговое ребро детали и примените для него операцию

**Скругление С** с радиусом 3 мм.

9. Сохраните полученную деталь под именем «крышка» в папке проекта.

#### *Изменение цвета детали*

Цвет и внешний вид детали или ее элементов можно изменять.

1. Нажмите кнопку **Каркасное представление**

2. Нажмите значок детали в верхней части дерева конструирования FeatureManager.

3. Нажмите кнопку **Редактировать цвет** на панели инструментов "Стандартная". Появится окно **Цвет и оптика** PropertyManager (Менеджера свойств).

4. В разделе **Часто используемый** выберите нужный цвет в палитре, затем

нажмите **ОК**

#### **2.2. Проектирование сборки**

Создадим сборку, используя четыре подготовленные детали. Прежде чем выполнять проектирование сборки, необходимо правильно выбрать базовый компонент. В качестве базового компонента рассматривается компонент, относительно которого будут собираться другие компоненты сборки. Таким компонентом в нашем примере является «Кольцо». Относительно него, другие компоненты будет удобнее собирать в сборку. Базовый компонент, помещенный в пространство сборки, жестко фиксируется в пространстве. Признаком этого является значок «(ф)» перед именем компонента в дереве проектирования сборки.

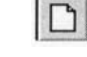

1. Выберите **Создать** на панели инструментов "Стандартная", далее **Сборка,**

m

затем нажмите **ОК.** 

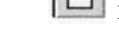

2. Выберите меню **Вставка, Компонент, Из файла.**

3. В диалоговом окне выберите файл с именем «кольцо.sldprt» и, позиционируя указатель мыши в рабочей области, укажите местоположение компонента. Рекомендуется совместить центр координат вставляемого компонента с центром координат пространства сборки. Признаком этого является приобретение

указателем вида

A.

4. Повторите эту процедуру для компонентов «шарик», «втулка», «крышка» (дважды), произвольно размещая компоненты в пространстве сборки, как показано на рис. 3.

«Спереди», а у компонента «шарик» любую плоскость (рис.5). Для этих плоскостей применим условие сопряжения **«Совпадение».** 

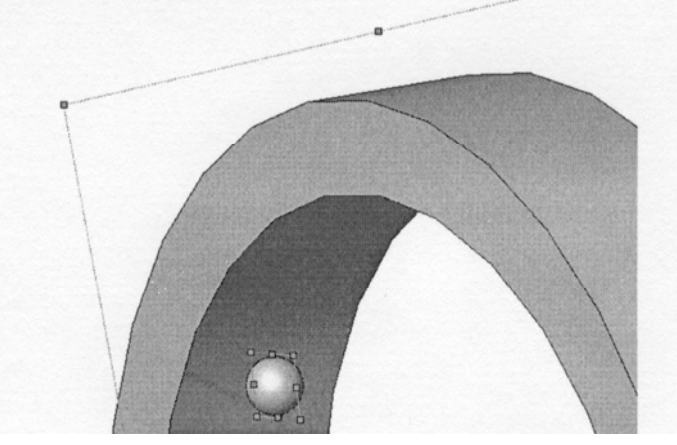

Рис.5. Выбор плоскостей для сопряжения

7. Для создания массива компонента «шарик», выберем его в дереве проектирования и, выбрав меню **Вставка, Массив компонентов, Круговой массив,** попадаем в диалоговое окно. Необходимо: для параметра **«Массив оси»** указать ось компонента «кольцо»; для параметра **«угол»** задать значение угла в градусах между шариками в массиве равное 10 градусам; для параметра **«Количество экземпляров»** задать количество шариков равное 36. Получим круговой массив, для каждого элемента которого автоматически выполняются те же сопряжения, как и для базового компонента «шарик».

**Примечание:** Чтобы визуализировать оси компонентов выберите меню **Вид, Временные оси.** 

8. Выполним сопряжение компонента «кольцо» и компонента «втулка». Активизируем режим отображения временных осей компонентов, выбрав меню **Вид, Временные оси.** Выберем оси компонентов «кольцо», «втулка» и применим условие сопряжение **«Совпадение».** Теперь компоненты концентрически выровнены. Выберем передние плоские грани этих компонентов и применим условие сопряжения **«Совпадение»** (рис.6).

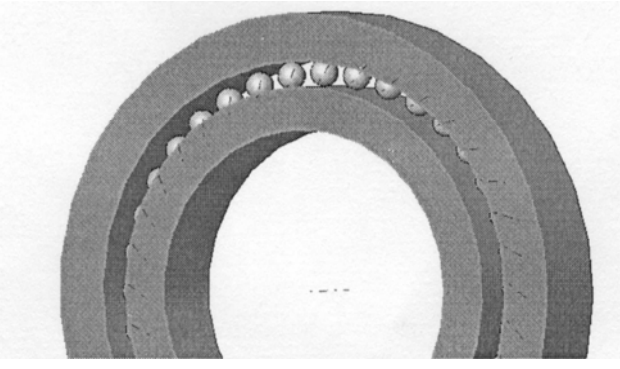

Рис.6. Сопряжение плоских граней

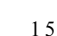

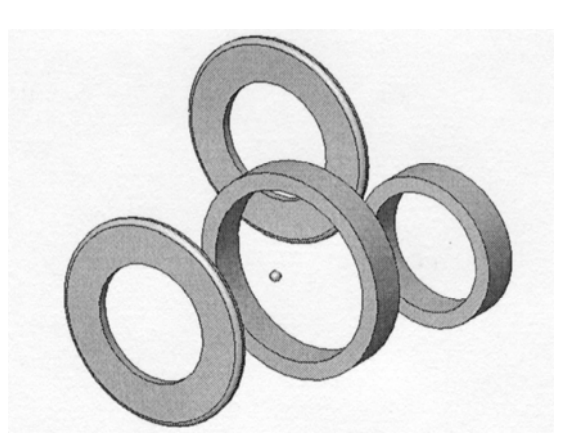

Рис. 3. Расположение компонентов в пространстве сборки

# 5. Используя инструменты **Вращать компонент** и **Переместить компонент**

IÑ. необходимо добиться более правильного размещения компонентов. В частности, компонент «шарик» целесообразно разместить внутри компонента «кольцо», а второй компонент «крышка» повернуть вокруг оси на 180 градусов. 6. Выполним сопряжение компонента «шарик» и компонента «кольцо».

Активизировав инструмент **Условия сопряжения 1999**, выберем внутреннюю

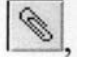

цилиндрическую поверхность компонента «кольцо» и сферическую поверхность компонента «шарик» как показано на рис.4.

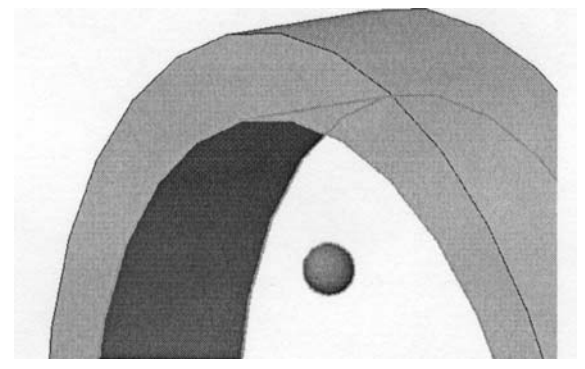

Рис.4. Выбор поверхностей сопряжения

Применим условие сопряжения **«Касательность».** Компонент «шарик» переместиться в пространстве, выполняя данное сопряжение.

**Замечание:** Так как у внутренней цилиндрической поверхности компонента «кольцо» две стороны (внутренняя и внешняя), для правильного понимания системой стороны касания, мы предварительно и переместили шарик внутрь компонента «кольцо».

Выполним центрирование компонента «шарик» по глубине компонента «кольцо». Выберем в дереве проектирования у компонента «кольцо» плоскость

9. Убедимся, что на текущем шаге узел собран правильно. Для этого

активизируем инструмент **Переместить компонент Вереметного Переместить Германия** Выберем любой из

шариков и попробуем его переместить. Отметим, что массив шариков вращается между поверхностями компонентов «кольцо» и «втулка» строго по середине. Далее выберем компонент «втулка» и попробуем его переместить. **Замечание:** Если узел собран неправильно, то применение инструментов

## **Переместить компонент Вещать компонент К** компонентам сборки

приведет к их неадекватным перемещениям в пространстве.

10. Выполним сопряжения обоих компонентов «крышка» и компонента «кольцо» Для этого выберем поочередно внутреннюю грань крышки и одну из плоских граней кольца и применим условие сопряжения **«Совпадение».** Далее выберем поочередно ось крышки и кольца и также применим условие сопряжения **«Совпадение».** 

**Примечание:** Аналогичного эффекта можно достигнуть, выбрав внешние цилиндрические поверхности крышки и кольца и применив условие сопряжения **«Концентричность»** 

11. Получим полностью собранную сборку, как показано на рис. 7., которую сохраним с именем «подшипник.sldasm».

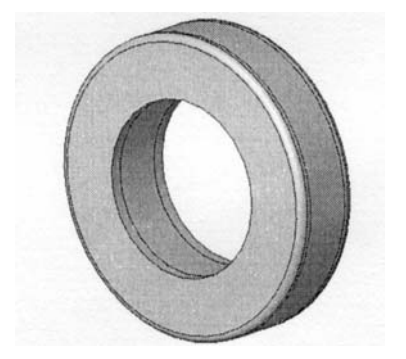

Рис. 7. Собранный подшипник.

#### **2.3. Проверка сопряжений**

Для проверки добавленных сопряжений можно использовать дерево конструирования FeatureManager.

1. В дереве конструирования FeatureManager нажмите значок «+» рядом с элементом **Mates (Сопряжения)** сборки для просмотра сопряжений. Рядом с каждым сопряжением указывается его тип и номер, а также отображаются имена участвующих в нем компонентов.

2. Переместите указатель на сопряжения, перечисленные в дереве конструирования FeatureManager. Если задержаться некоторое время на определенном сопряжении, относящиеся к нему компоненты высвечиваются в

18

графической области. Сопряжения можно переименовывать точно так же, как и элементы детали.

#### **2.4. Создание нового компонента в контексте сборки**

Выполним проектирование новой детали, в контексте полученной сборки.

1. Выберите меню **Вставка, Компонент, Новая деталь.** Открывается диалоговое окно для сохранения новой детали с введенным идентификатором. Вводим наименование «вал» и сохраняем в папке проекта.

2. Курсор изменится (к изображению указателя добавится изображение прямоугольника). Система переходит в состояние ожидания выбора плоскости или плоской грани одного из имеющихся компонентов сборки. Выберем боковую плоскую грань левой крышки. Система переходим в режим создания эскиза.

3. Выберем круговое ребро крышки как показано на рис. 8.

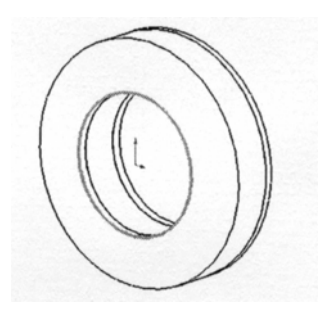

Рис. 8. Выбор кругового ребра

4. Применим операцию **Преобразование объектов** эскиз. Ребро проецируется в

5. Выполните **Вставка, Бобышка/основание, Вытянуть** или нажмите кнопку

Для параметра **Граничное условие** выберите значение **На заданное**

**расстояние.** Введите для параметра глубина **«**бизначение 60 мм.

6. Нажмите кнопку **ОК** Получится деталь вала как показано на рис. 9.

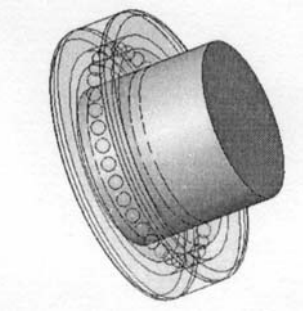

Рис.9. Построение новой детали

**7**. Чтобы выйти из режима создания/редактирования детали нажмите кнопку

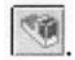

#### **2.5. Модификация детали в сборке**

#### *Для того чтобы выполнить модификацию детали в контексте сборки:*

1. Выберите деталь (компонент) в дереве проектирования или щелкнув на ней в рабочем окне. Например, компонент «вал».

2. Нажмите кнопку **Редактировать деталь** Деталь переводится в режим

редактирования (изменяется цвет надписей детали в дереве проектирования). 3. Выберите в дереве проектирования процедуру **«Вытянуть!»** компонента «вал» и нажав правую кнопку мыши опцию **Редактировать определение.** 

4. Для параметра **Глубина** введите новое значение **100 мм.** Далее кнопку **ОК**

5. Чтобы выйти из режима редактирования детали нажмите кнопку **3.** 

#### **Проектирование чертежей**

Для проектируемых трехмерных деталей и сборок можно создавать двухмерные чертежи. Детали, сборки и чертежи являются связанными документами; при внесении любых изменений в детали или сборки документ чертежа также изменяется. Обычно чертеж состоит из нескольких видов, сгенерированных из модели. Виды также можно создавать из существующих видов. Например, разрез создается из существующего чертежного вида.

#### **3**.**1. Создание нового чертежа**

Чертежи состоят из одного или нескольких видов, сгенерированных из детали или сборки. Прежде, чем создавать чертеж, необходимо открыть и сохранить связанные с ним деталь или сборку. Файлы чертежа имеют расширение **.siddrw.** 

*Для создания нового чертежа:* 

1. Выберите **Файл, Создать** на панели инструментов **Стандартная.** Появится диалоговое окно **Создание.** 

2. Выберите **Чертеж** и нажмите **ОК.** Появится диалоговое окно **Использовать основную надпись.**

3. Для задания основной надписи выберите один из следующих параметров:

• **Стандартная основная надпись.** Выберите стандартную основную надпись для размера листа (например, **АЗ-Альбомная)** в списке.

• **Основная надпись, настроенная пользователем.** Выберите **Обзор** для поиска основной надписи, настроенной пользователем, в системе или сети и нажмите **Открыть.** 

• **Нет основной надписи.** Выберите чистый стандартный лист в списке **Размер бумаги** или выберите параметр **Настройка пользователя.** Если

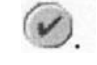

выбрана **Настройка пользователя,** необходимо указать размер бумаги в

окнах **Ширина** и **Высота.** 4. Нажмите **ОК.** Откроется новый документ чертежа с использованием выбранной основной надписи, а текущий масштаб листа отобразится в строке состояния в нижней части окна SolidWorks.

#### **3.2. Изменение параметров листа**

Параметры листа можно установить в начале создания чертежа или позднее. Можно также изменить существующие параметры листа. Если при открытии нового чертежа выбран параметр **Нет основной надписи,** то используются значения по умолчанию заданные в **Параметрах чертежей.** 

#### *Для задания параметров листа:*

1. Правой кнопкой мыши нажмите на значок листа в дереве конструирования FeatureManager или в любой пустой области листа чертежа, или нажмите на ярлык листа в нижней части окна чертежа и выберите **Свойства.** Если чертеж состоит из нескольких листов, выберите значок листа или ярлык, соответствующий листу, который требуется изменить.

2. Введите соответствующие значения в диалоговом окне **Параметры листа.**

• **Имя.** Введите заголовок.

• **Размер бумаги.** Выберите стандартный размер бумаги из списка или выберите **Настройка пользователя** для задания собственного размера бумаги. Если выбран параметр **Настройка пользователя,** следует указать **Высоту** и **Ширину** бумаги.

• **Масштаб.** Укажите масштаб по умолчанию для всех видов на листе.

• **Основная надпись.** Выберите стандартную основную надпись в списке или выберите **Настройка пользователем** или **Нет.** Если выбрана **Настройка пользователем,** для задания основной надписи воспользуйтесь кнопкой **Обзор.** 

• **Тип проекции.** Выберите **По первому углу** или **По третьему углу,**  использующийся по умолчанию.

• **Следующая метка вида, Следующая метка базы.** Укажите букву алфавита, которая будет использоваться.

• **Использовать значения, настроенные пользователем с модели, показанной в....**  Этот параметр используется, в случае, если несколько документов модели отображаются на листе. Если в чертеже есть заметки, связанные со свойствами файла модели, настраиваемыми пользователем, выберите в каком из видов находится модель, свойства которой желательно использовать. Если не задан другой параметр, то используются свойства модели в первом виде, добавленные на лист чертежа.

#### 3. Нажмите **ОК.**

#### **3.3. Настройка основной надписи чертежа**

Можно настроить основные надписи чертежа в соответствии со стандартным форматом.

#### *Для редактирования основной надписи:*

1. Правой кнопкой мыши нажмите на значок листа или основной надписи в дереве конструирования FeatureManager или в любой пустой области листа чертежа и выберите в меню **Редактирование основной надписи.**

2. Для того чтобы отредактировать существующий текст в блоках заголовков, дважды нажмите на текст.

#### **3.4. Окно чертежа**

Окно чертежа содержит дерево конструирования FeatureManager, похожее на дерево конструирования в окнах детали и сборки. Дерево конструирования FeatureManager для чертежей состоит из иерархического списка элементов, относящихся к чертежу. Для каждого листа отображается значок. Под каждым листом указываются значки для основной надписи и каждого вида. Символ «+» рядом со значком элемента показывает, что он содержит связанные элементы. Нажмите на знак «+» для развертывания элемента и отображения его содержания.

Стандартные виды содержат список элементов для детали или сборки, показанных на виде. Генерируемые виды, такие как местные виды или разрезы, содержат различные элементы, характерные для каждого определенного вида (окружности выноски, линии сечения и т. д.).

#### **3.5. Виды деталей и сборок**

Можно генерировать различные типы видов для чертежей детали или сборки:

• **3 стандартных вида, Ортогональная проекция, Именованный** и **По модели.**  Можно также из существующих видов создать виды следующих типов:

• **Дополнительный, Местный, Сечение, Расстановка сечений** или **Разъединенный.**  Перед созданием чертежа необходимо открыть и сохранить документ детали или сборки, для которых он создается.

• Для рисования можно также создать **Пустой** вид.

Для некоторых операций необходимо *выбрать* вид; для других — *активизировать* вид.

Выбор вида позволяет создавать вид ортогональной проекции, вставлять линии разрыва для разъединенного вида, перемещать вид на листе, изменять размер границы вида и т. д. Выбранный вид имеет границу зеленого цвета с

маркерами перетаскивания. Для того чтобы выбрать вид, нажмите где-либо внутри его границ.

Активизация вида позволяет рисовать на нем объекты. Это необходимо для рисования линий сечения, определения областей для местных видов и т. д. Для редактирования объектов эскиза, вид, на котором он расположен, должен быть активный. Граница активного вида представляет собой красную рамку с тенью.

#### **3.5**.**1. Границы вида**

При помещении курсора на границу чертежного вида граница вида подсвечивается. Размер границ вида вычисляется автоматически на основе размера, формы и ориентации модели, показанной на виде. Размер границы вида можно корректировать (увеличение границы вида может упростить выбор или активизацию вида). Границу вида нельзя сделать меньше модели, отображаемой на виде. Границы вида и содержащиеся внутри них виды могут перекрываться.

#### *Для изменения размера границ вида:*

1. Выберите вид.

2. Поместите курсор на зеленый маркер перетаскивания в углу или на стороне границы и подождите, пока он не примет форму для изменения размера.

3. Перетащите маркер для изменения границ до нужного размера.

#### **3.5.2. Три стандартных вида**

**При выборе** Вставка, Чертежный вид, 3 стандартных вида **СА** создаются

три стандартных вида детали или соорки, которые отображаются одновременно. Есть несколько способов создать чертеж с тремя стандартными видами.

#### *Для создания трех стандартных видов:*

1. Откройте сохраненную деталь или сборку, затем откроите новый чертеж.

2. Выберите **Вставка, Чертежный вид, 3 стандартных вида** или нажмите

кнопку **на панели инструментов «Чертеж»**. На курсоре добавится символ

небольшой детали. Переключитесь в окно детали или сборки и нажмите где-либо для выбора. Окно чертежа отображается на переднем плане и на чертеж наносятся три вида.

#### **3.5.3. Вид Ортогональная проекция**

Вид «Ортогональная проекция» создается путем проецирования ортогонального вида с использованием проекции **По первому углу** или **По третьему углу.** 

#### *Для создания вида Ортогональная проекция:*

1. Выберите существующий вид, нажав кнопку мыши внутри его границ**.** 

#### 2. Выберите **Вставка, Чертежный вид, Ортогональная проекция** или нажмите

кнопку на панели инструментов «Чертеж». При перемещении курсора

отображается предварительное изображение границы вида с привязкой к ближайшей проекции. Для отключения режима привязки при размещении вида проекции нажмите клавишу **Ctrl** при перемещении предварительного вида. Для того чтобы снова включить режим привязки при перетаскивании, отпустите клавишу **Ctrl.** 

3. Переместите курсор в то место, где должен располагаться вид, затем нажмите кнопку мыши для размещения вида.

4. Выберите направление проекции, нажав рядом с выбранным видом в нужном направлении. Можно создать проекцию слева, справа, вверху или внизу (в этом примере пользователь нажал кнопку мыши справа от выбранного вида).

На лист наносится вид проекции, выровненный относительно того вида, из которого он был создан. По умолчанию вид проекции можно перемещать только в направлении проецирования.

5. Для отображения стрелки, указывающей направление проекции, правой кнопкой мыши нажмите на вид проекции на листе чертежа или в дереве конструирования FeatureManager и выберите **Свойства.** Выберите **Отобразить стрелку вида** и введите, если необходимо, метку (не более двух символов).

#### **3.5.4. Вспомогательный вид**

Вспомогательный вид похож на вид ортогональной проекции, но развертывается перпендикулярно кромке существующего вида, относительно которой строится дополнительный вид.

#### *Для создания вспомогательного вида:*

**1.** Выберите справочную кромку.

2. Выберите **Вставка, Чертежный вид. Дополнительный** или нажмите кнопку

学 на панели инструментов «Чертеж». При перемещении курсора отображается предварительное изображение границ вида. Для отключения выравнивания по умолчанию при размещении вспомогательного вида нажмите клавишу **Ctrl** во время перемещения предварительного

вида. Для того чтобы снова включить режим привязки при перетаскивании, отпустите клавишу **Ctrl.**  3. Переместите курсор в то место, где должен располагаться вид, затем нажмите кнопку мыши для размещения вида.

На лист помещается вспомогательный вид, выровненный относительно кромки, для которой он был создан. По умолчанию вспомогательный вид можно перемещать только в направлении проекции. Автоматически добавляется стрелка вида, показывающая направление проекции.

 $2<sub>3</sub>$ 

4. Для удаления стрелки или изменения метки нажмите правой кнопкой мыши на вспомогательный вид на листе чертежа или в дереве конструирования FeatureManager и выберите **Свойства.** Выберите **Отобразить стрелку вида** и

введите, если необходимо, метку (не более двух символов).

#### **3.5.5. Вид модели**

Вид модели создается путем выбора имен вида в документе модели. К таким видам относятся:

- стандартные виды **(Спереди, Сверху, Изометрия** и т. д.);
- текущий вид модели;

• настраиваемые виды - это виды, создаваемые в модели путем масштабирования, вращения модели, при необходимости включения *перспективы* с последующим сохранением вида с собственным именем. Вся деталь или сборка отображается в масштабе выбранного вида, даже если выбрана ориентация вида в детали или узле с увеличенным изображением видов. *Для того чтобы вставить вид модели:* 

1. В чертеже выберите **Вставка, Чертежный вид, Модель** или нажмите кнопку

**В** на панели инструментов «Чертеж».

2. Появится диалоговое окно **Вид модели.** В списке содержатся имена всех **стандартных видов, Текущего вида** и всех настраиваемых видов в данной модели.

3. Дважды нажмите на требуемый вид в списке и нажмите **ОК.**

4. Переключитесь в окно чертежа и нажмите в том месте, где нужно расположить вид. По умолчанию именованные виды не выравниваются относительно других видов и могут свободно перемещаться в любое место на листе чертежа.

#### **3.5.6. Местный вид**

Местный вид создается для показа части вида, обычно в увеличенном масштабе. Местный вид может быть ортогональным, трехмерным видом или разрезом.

#### *Для создания местного вида:*

1. Активизируйте существующий вид.

**2.** Выберите **Вставка, Чертежный вид, Детализация** или нажмите кнопку панели на инструментов «Чертеж».

3. Используя инструменты рисования объектов, нарисуйте замкнутый профиль вокруг области, для которой нужно создать местный вид (как правило, в качестве профиля используется окружность).

4. Выберите один объект профиля.

5. При перемещении мыши отображается предварительное изображение границ вида.

6. Нажмите кнопку мыши, когда вид будет в том месте, где нужно расположить отмеченный местный вид.

Надпись на местном виде состоит из буквы (метки) и масштаба. По умолчанию местные виды не выравниваются относительно других видов и могут свободно перемещаться в любое место чертежного листа. *Для изменения местного вида:* 

• Для того чтобы изменить масштаб местного вида, правой кнопкой мыши нажмите на вид на листе чертежа или в дереве конструирования FeatureManager и выберите **Свойства.** В окне группы **Масштаб** отмените выбор **Использовать масштаб листа,** введите новый коэффициент масштаба и нажмите **ОК.**

• Для того чтобы изменить текст обозначения местного вида, дважды нажмите на текст (или правой кнопкой на текст и выберите **Свойства)** и измените его, как необходимо в диалоговом окне **Заметка.**

- Если изменить метку в обозначении, обновится метка на окружности выноски.
- Если изменить масштаб в заметке, масштаб местного вида также изменится.

• Для того чтобы изменить метку только на окружности выноски, дважды нажмите на нее, введите новую метку и нажмите **Enter.** Заметка местного вида обновится.

• Для того чтобы изменить букву и шрифт метки на окружности выноски, правой кнопкой мыши нажмите на букву и выберите **Свойства.** При необходимости введите новую букву. Отмените выбор параметра **Использовать шрифт документа,** нажмите **Шрифт,** затем выберите новый размер или стиль.

• Для того чтобы переместить заметку или метку окружности выноски, перетащите этот элемент с помощью мыши.

#### *Для переопределения секущей кромки окружности выноски:*

1. Правой кнопкой мыши нажмите на окружность выноски и выберите **Редактировать эскиз.**

2. Нажмите кнопку мыши и перетащите профиль для изменения формы или размера. Обратите внимание на форму курсора для окружности выноски.

3. Выберите **Правка, Перестроить** или нажмите соответствующую кнопку на панели инструментов «Стандартная» для обновления местного вида.

Можно также изменить форму окружности выноски, перетащив ее мышью. Вид автоматически обновится.

Для определения толщины линии для границы местного вида: 1. Выберите **Инструменты, Параметры.** 

2. На вкладке **Толщина линии** в окне группы **Тип кромки** выберите **Границы местного вида,** затем выберите **Стиль линии** и **Толщину линии.**

3. Нажмите **ОК.**

#### **3.5.7. Разъединенный вид**

Разъединенный вид (или прерванный вид) можно использовать в чертежах длинных деталей, имеющих равномерное поперечное сечение. Это позволяет отображать деталь в большом масштабе на чертежном листе меньшего размера. Справочные размеры и размеры модели, связанные с разбитой областью, отражают действительные значения модели.

#### *Для создания разъединенного вида:*

1. Выберите чертежный вид, затем выберите **Вставка, Вертикальная линия разрыва** (или **Горизонтальная линия разрыва).** 

На виде появятся две линии разрыва. Можно добавить еще несколько линий разрыва в вид. Все разрывы должны быть в одном направлении. Добавлять линии разрыва можно только в неразъединенный вид.

2. Перетащите линии разрыва в те места на детали, где должны быть разрывы.

3. Правой кнопкой мыши нажмите внутри выделенной границы и выберите в меню **Вид с разрывом.**

Деталь отображается с разрывом в геометрии детали. Кроме геометрии модели, разъединенные виды также поддерживают условные изображения резьбы, оси и объекты эскиза (линии сечения, окружности выноски и т. д.). *Для восстановления*

*неразъединенного состояния вида:* Правой кнопкой мыши нажмите на

#### разъединенный вид и выберите **Вид без**

#### **разрыва.**

Для изменения разъединенного вида:

1. Для того чтобы изменить положение разрыва, перетащите линии разрыва с помощью мыши.

2. Для того чтобы изменить ширину зазора между линиями разрыва, выберите **Инструменты, Параметры,** затем нажмите на вкладку **Оформление.** Введите новое значение в окне **Зазор между линиями разрыва** под параметром **Линии разрыва.**

3. Для изменения формы линий разрыва, правой кнопкой мыши нажмите на линию разрыва и выберите в меню стиль линии: **Прямой вырез, Кривой вырез, Линия разрыва** или **Маленькая линия разрыва.**

#### **3.5.8. Разрез**

Разрез создается путем разделения вида с помощью линии сечения. Вид может быть прямым сечением или смещенным сечением, определенным ступенчатой линией сечения. Линия сечения может также включать дуги.

#### *Для создания разреза:*

1. Активизируйте существующий чертежный вид (дважды нажмите на вид или нажмите правую кнопку мыши и выберите **Активизировать вид).** 

#### 2. Выберите **Вставка, Чертежный вид, Разрез** или нажмите кнопку **Разрез**

Ξ

**3.** Нарисуйте отдельную или ступенчатую сплошную или осевую линию через модель в активном виде.

Обратите внимание на стрелки, указывающие направление разреза. Если необходимо поменять направление стрелок на обратное, дважды нажмите на линию разреза. Также можно отредактировать другие свойства линии разреза, влияющие на итоговый вид.

4. Когда линия разреза все еще выбрана, нажмите кнопку на панели инструментов «Чертеж» или выберите **Вставка, Чертежный вид, Разрез.** При перемещении курсора отображается предварительное изображение границ вида. По умолчанию вид выравнивается в направлении стрелок на линии разреза.

Нажмите клавишу **Ctrl.** Для восстановления выравнивания по умолчанию во время перетаскивания отпустите клавишу **Ctrl.** При выравнивании по умолчанию разрез можно перемещать только в направлении стрелок.

#### **3.6. Отображение и выравнивание вида**

#### **3.6**.**1. Перемещение видов**

#### *Для перемещения вида:*

Установите курсор мыши на границу вида и, когда граница будет подсвечена, перетащите вид в новое положение. Можно также выбрать вид, затем поместить курсор на границе до тех пор, пока не появится курсор перемещения, и затем перетащить. Обратите внимание на следующие исключения:

• **3 стандартных вида.** Выравнивание вида спереди фиксируется относительно двух других видов. Когда он перемещается, другие виды также перемещаются. Два других вида могут перемещаться независимо, но только по горизонтали или вертикали, в направлении к виду спереди или от него.

• Виды **Дополнительный, Ортогональная проекция, Разрез** и **Выровненный разрез** выравниваются относительно родительских видов, на основе которых они были созданы, и перемещаются только в направлении проецирования.

• В **Разъединенных** видах соблюдается то выравнивание, которое использовалось до разбиения вида.

• **Именованный, Местный, По модели** и **Пустой** виды могут свободно перемещаться по листу. По умолчанию они не выравниваются с другими видами.

#### **3.6.2. Копирование и вставка видов**

Можно вырезать, копировать и вставлять чертежные виды, как из одного листа в другой в одном чертеже, так и из одного документа чертежа в другой. Можно также перетаскивать виды из листа в лист внутри одного чертежа (но не в другой документ чертежа).

Для выполнения этих действий с несколькими видами сразу, при выборе видов держите нажатой клавишу **Ctrl.** 

#### *Для вырезания, копирования и вставки чертежного вида:*

1. Выберите вид либо на листе, либо в дереве конструирования FeatureManager.

2. Нажмите **Вырезать** или **Копировать** или выберите в меню **Правка.** 

3. Перейдите на целевой лист, нажмите на то место, куда необходимо вставить вид

## и нажмите кнопку **Вставить** или выберите **Правка, Вставить.**

**Примечание:** если требуется скопировать местный вид или разрез из одного чертежа в другой, то нужно также скопировать родительский вид, в котором он был создан. Можно либо скопировать родительский вид, либо одновременно скопировать родительский и местный/родительский вид и разрез.

#### *Для того чтобы перетащить вид:*

1. На активном листе чертежа выберите вид или выберите значок вида в дереве конструирования FeatureManager.

2. Для перемещения вида, нажмите клавишу **Shift** и, удерживая ее, перетащите выбранный вид или его значок под значок целевого листа. Для копирования вида, нажмите клавишу **Ctrl** и, удерживая ее, перетащите вид или его значок под значок целевого листа.

#### **3.6.3. Выравнивание видов**

Можно изменить выравнивание видов, которые не выравниваются по умолчанию, или видов, выравнивание которых было нарушено, как описано в предыдущем разделе. Можно вращать вид относительно линейной кромки модели или выровнять один вид относительно другого.

#### *Для вращения чертежного вида:*

1. Выберите линейную кромку модели на чертежном виде.

#### 2. Выберите **Инструменты, Расстановка видов чертежа, По горизонтали** или **По вертикали.**

Вид вращается до тех пор, пока выбранная кромка не будет расположена горизонтально или вертикально.

Если существуют какие-либо виды, спроецированные с вида, измененного подобным образом, то они обновятся для сохранения проекции.

#### *Для выравнивания одного чертежного вида относительно другого:*

1. Выберите чертежный вид, затем выберите **Инструменты, Расстановка видов**

#### **чертежа, По горизонтали к другому виду** или **По вертикали к другому виду.**

Можно также, правой кнопкой мыши нажать на чертежный вид и выбрать **Выравнивание, Выровнять по горизонтали** или **Выровнять по вертикали.** 

2. Выберите справочный вид, относительно которого нужно выполнить выравнивание.

Центры видов выравниваются вдоль выбранного направления. При перемещении справочного вида выравнивание сохраняется.

Для отмены выравнивания, созданного таким способом, правой кнопкой мыши нажмите на вид и выберите в меню **Выравнивание, Разрыв проекционной связи** или выберите **Параметры, Расстановка видов чертежа, Разрыв проекционной связи.** 

#### **3.7. Печать чертежа**

Можно распечатать или вывести на плоттер либо весь чертежный вид, либо только выбранную область листа.

#### *Для печати всего чертежного листа:*

1. Выберите **Файл, Печать.** В диалоговом окне **Печать** в окне группы **Страницы** выберите **Все** или укажите **Страницы,** которые необходимо распечатать.

2. В окне группы **Масштаб** выберите **Показать в размер экрана** для печати всего листа на странице или отмените выбор этого параметра и укажите значение **Масштаба** (в процентах). 3. Нажмите **ОК.**

#### *Для печати выбранной области чертежного листа:*

1. Выберите **Файл, Печать.** В диалоговом окне **Печать** в окне группы **Страницы** выберите **Выбранный фрагмент** и нажмите **ОК.** 

Появится диалоговое окно **Печать фрагмента,** а на чертежном листе отобразится рамка выбора. Рамка отображает текущие настройки принтера (размер страницы, ориентация и т. д.), определенные при выборе команд **Файл, Параметры страницы, Параметры печати.** 

2. Установите масштаб для выбранной области.

• **Масштаб модели (1:1).** Этот параметр устанавливается по умолчанию. Это означает, что выбранная область печатается реального размера; размер модели равный 100 мм при печати остается равным 100 мм. Масштаб листа по умолчанию используется для расчета правильного размера печати; поэтому для видов, в которых используется масштаб, отличный от масштаба листа по умолчанию, возможно, потребуется указать собственный масштаб.

• **Масштаб листа (п:п).** Выбранная область печатается в том виде, как она отображается на полном листе. Если размеры чертежа и бумаги совпадают, печатается весь лист. В противном случае, печатается только выбранная область в том виде, как она отображается на полном листе.

**• Масштаб по настройке пользователя.** Выбранная область печатается в масштабе, определяемом пользователем. Введите требуемые значения в окнах, затем выберите **Применить масштаб.** 

Когда изменяется масштаб, размер рамки выбора также соответствующим образом изменится.

3. Перетащите рамку выбора для выбора области, которую требуется распечатать. В то время, когда отображается рамка выбора, можно перемещать или увеличивать вид, а также изменять лист.

4. Нажмите **ОК** для печати выбранной области.

#### **3.8. Оформление чертежей**

В документы детали и сборки можно добавлять различную необходимую информацию по оформлению моделей, такую как размеры, заметки, обозначения и т. д. Затем можно импортировать размеры и примечания из модели в чертеж.

#### **3.8.1. Размеры на чертеже**

Размеры на чертеже SolidWorks связаны с моделью, поэтому какие-либо изменения модели отражаются на чертеже. Обычно размеры создаются по мере создания каждого элемента детали, затем они вставляются в различные чертежные виды. При изменении размера в модели чертеж обновляется, а при изменении импортированного в чертеж размера изменяется модель.

Можно также добавлять размеры в документ чертежа, но только справочные размеры, которые являются управляемыми, нельзя редактировать значение справочных размеров для изменения модели. Однако значения справочных размеров изменяются, когда изменяются размеры модели. По умолчанию импортированные размеры отображаются черным цветом. К ним относятся размеры, которые показаны в документе детали или сборки синим цветом (например, глубина вытяжки). Справочные размеры отображаются серым цветом, в скобках. Для отображения справочных размеров без скобок, отмените выбор параметра **Добавить скобки по умолчанию** на вкладке **Оформление** диалогового окна **Параметры** или нажмите правой кнопкой мыши на отдельный справочный размер и отмените выбор параметра **Отобразить скобки.** 

Можно импортировать размеры из модели сразу во все или в выбранные чертежные виды.

• При импорте размеров во все виды сразу, размеры появляются в наиболее подходящем виде. Например, диаметр отверстия отображается в виде **Перпендикулярно.** Размеры элементов, появляющихся в частичных видах, таких как **Местный вид** или **Разрез,** указываются в этих видах. Вставка

размеров таким способом позволяет экономить усилия, затрачиваемые на приведение чертежа в порядок.

• При импорте в выбранные виды можно импортировать размеры для всей модели или выборочно для одного или нескольких компонентов (в чертеже сборки), или элементов (в чертеже детали или сборки).

Размеры размещаются только в тех видах, где необходимо. Двойные размеры автоматически не импортируются. Если размер был импортирован в один вид, в другой вид он не импортируется. Можно удалить размер из одного вида, затем импортировать его в другой вид, также можно переместить или скопировать его на другой вид.

#### *Для того чтобы вставить размеры модели в чертеж:*

1. Выберите виды, в которые необходимо импортировать размеры. Если необходимо импортировать размеры во все виды сразу, предварительно выбирать вид не следует.

#### 2. Выберите **Вставка, Элементы модели.**

#### Появится диалоговое окно **Вставить элементы модели.**

3. Выберите **Размеры.** 

Для того чтобы отобразить количество экземпляров в массиве или витков в геликоиде, выберите **Число повторных элементов/число вращений.** 

4. Измените выбор видов, если необходимо. Чтобы импортировать размеры в выбранные виды, отмените выбор параметра **Импортировать размеры во все виды,** затем выберите необходимые виды чертежа.

Выбранные виды указываются в окне **Импортировать в вид.** Для удаления видов из списка нажмите на виды еще раз, затем нажмите правой кнопкой мыши в чертеже и выберите **Удалить выбранные элементы** для удаления всех видов из списка.

5. Нажмите **ОК.** 

*Для того чтобы вставить размеры для выбранного компонента или элемента на чертеже:* 

1. На чертеже детали нажмите на грань элемента или на чертеже сборки нажмите на компонент или грань элемента (или разверните **Чертежный вид** в дереве конструирования FeatureManager и выберите компонент или элемент).

2. Выберите **Вставка, Элементы модели,** затем выберите **Размеры** (и, если необходимо, **Число повторных элементов/число вращений).**

#### 3. В окне группы **Импортировать с (о):**

• выберите параметр **Выбранного элемента,** чтобы добавить размеры только для выбранного элемента;

• выберите параметр **Выбранного компонента,** чтобы добавить размеры для выбранного компонента (можно осуществить, когда выбран компонент сборки или элемент компонента сборки);

• выберите параметр **Всей модели,** чтобы добавить размеры для всей детали или всех компонентов сборки.

**Примечание:** когда выбраны параметры **Выбранного элемента** или **Выбранного компонента,** размеры для элемента отображаются только в том виде, где выбирался элемент. Нельзя выбрать другой вид или все виды. 4. Нажмите **ОК.** 

#### **3.8.2. Добавление справочных размеров**

Для добавления параллельных, горизонтальных и вертикальных справочных размеров в чертеж можно использовать те же методы, что используются для нанесения размеров в эскизе. Кроме этого, можно создать ординатные размеры или размеры базовой линии на чертеже.

Примечание: справочные размеры не являются управляющими размерами. Справочные размеры нельзя редактировать для изменения модели. Однако при изменении модели справочные размеры обновляются соответствующим образом.

#### *Для добавления справочных размеров в чертеж:*

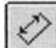

1. Нажмите кнопку на панели инструментов «Взаимосвязи эскиза».

2. Выберите линии, для которых необходимо указать размеры.

3. Нажмите в том месте, где необходимо разместить размер.

#### **3.8.3. Ординатные размеры**

Перед добавлением ординатных размеров при необходимости отмените выбор параметра **Одна команда на выбор** на вкладке **Общие** диалогового окна **Параметры.** 

#### *Для того чтобы вставить ординатные размеры:*

1. Выберите **Размер** нажмите правую кнопку мыши в графической области и

выберите в контекстном меню **Дополнительные размеры, Ординатные.** 

2. Выберите объект в нулевой позиции и нажмите кнопку мыши, чтобы поместить размер снаружи модели.

3. Нажмите на кромки или вершины, для которых требуется указать размер, используя ту же ординату. При нажатии на каждый элемент в вид помещается его размер, выровненный относительно нулевой ординаты.

Ординатные размеры автоматически группируются так, что при перетаскивании мышью любого члена группы все члены перемещаются вместе, сохраняя выравнивание.

Для того чтобы отсоединить размер от группы выравнивания, нажмите правой кнопкой мыши на размер и выберите **Разрыв проекционной связи.** 

#### *Для удаления стрелок:*

Правой кнопкой мыши нажмите на любую из ординат и выберите **Свойства.** Отмените выбор параметра **Отобразить как цепочку**.

#### **3.8.4. Изменение значений размера**

#### *Для изменения значения размера на чертеже:*

1. Дважды нажмите на текст размера. Значение размера отображается в окне **Изменить** (рис. 10).

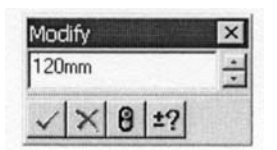

Рис. 10. Окно изменения размеров

2. Для изменения значения используйте стрелки счетчика или введите новое значение и нажмите **Enter.** 

3. Нажмите кнопку  $\mathbb{I}_{\mathcal{A}}$ ля принятия текущего значения и выхода.

#### **3.8.5. Изменение текста**

В текст размера можно добавлять различные символы.

#### *Для изменения текста размера:*

1. В диалоговом окне **Свойства размера** выберите **Изменить текст.**

2. Поместите курсор в поле **Текст размера,** куда требуется добавить символ или текст. Значение размера представлено надписью **<DIM>** в среднем окне. При внесении изменений текст и обозначения отображаются в окне **Предварительного просмотра.**

• Добавьте текст или обозначения справа или слева от размера в среднем окне.

• Добавьте текст или обозначения выше или ниже размера в верхнем или нижнем окне.

*Для добавления обозначения:* 

• поместите курсор в текстовое поле, где должно располагаться обозначение, и нажмите **Добавить обозначение;**

- выберите библиотеку в списке **Библиотека обозначений;**
- выберите название обозначения в списке и нажмите **ОК.**

4. Для того чтобы восстановить значение размера **<DIM>,** если оно было случайно удалено, нажмите **Добавить значение.**

5. Для того чтобы расположить по центру текст между выносными линиями, выберите **По центру.**  Результат получится тем же, как если выбрать параметр **По центру** из контекстного меню.

3. Нажмите **ОК**.

#### **3.8.6. Допуск**

#### *Для изменения допуска размера:*

1. В диалоговом окне **Свойства размера** выберите **Допуск.**

2. В окне группы **Отобразить допуск** выберите тип допуска, который требуется отображать: **Нет, Базовый, Двунаправленный, Ограничение, Симметричный, МИН, МАКС** или **Посадка.**

3. Укажите значения параметров **Максимальное/минимальное варьирование,**  соответствующее типу выбранного допуска. **Линейный/угловой допуск** показывает тип размеров, к которым относятся текущие изменения. Этот параметр предоставляется только для информации.

4. Задайте **Шрифт.** Либо выберите параметр **Использовать шрифт размера,** либо отмените выбор этого параметра, затем укажите **Масштаб шрифта** (число от 0 до 10,0) или **Высоту шрифта.**

#### **3.8.7. Создание примечаний**

В документ чертежа можно добавлять все типы примечаний. Большинство типов можно добавлять в документ детали или сборки, а затем импортировать в документ чертежа. Однако есть некоторые типы примечаний, которые можно добавлять только в документ чертежа. Примечания, используемые только в чертежных документах, описываются в следующих разделах.

Для того чтобы добавить примечания в какой-либо документ SolidWorks, выберите **Вставка, Примечания,** затем выберите типы примечаний из отображаемых в раскрывающемся меню. Можно также нажать на один из значков на панели инструментов «Примечания». Для выбора доступны только те типы примечаний, которые подходят для выбранного объекта; остальные отображаются серым цветом.

Можно управлять режимом привязки перемещаемых элементов детали. Выберите **Инструменты, Параметры,** затем выберите вкладку **Чертеж.** В окне **Привязка чертежных элементов при перетаскивании** можно выбрать следующие параметры.

**• Вывод при перетаскивании угла.** Если установлен этот параметр, выбранный элемент следует перетаскивать за угловые маркеры, чтобы привязать его к углу другого элемента.

• **Вывод при перетаскивании центра.** Если выбран этот параметр, следует перетаскивать центр элемента, чтобы привязать его к центру другого элемента чертежа.

• Для игнорирования всех привязок и предотвращения отображения линий формирования нажмите клавишу **Alt** при перетаскивании элементов оформления чертежа.

#### 35

#### *Для выравнивания примечаний с соседними примечаниями:*

1. Нажмите на элемент детали (заметку, позицию и т. д.).

**2.** Перемещайте элемент до тех пор, пока не появятся линии формирования, при этом элемент выровняется относительно соседнего элемента. Отпустите кнопку мыши**.** 

#### **3.8.8. Заметка**

Можно создавать различные типы заметок. Заметка в документе может располагаться либо в произвольном месте, либо рядом с выноской, указывающей на элемент (грань, кромку и т. д.). Она может содержать простой текст, символы, параметрический текст и/или гиперссылки. Заметка может содержать не более 1023 символов. Можно установить свойства заметки по умолчанию (шрифт, стили стрелок и выносок, отображение выносок и т. д.), выбрав **Инструменты, Параметры** и вкладку **Оформление.** 

#### *Для создания заметки:*

1. Выберите местоположение заметки на листе чертежа или точку присоединения на модели, если заметка будет отображаться с выноской.

2. Выберите **Вставка, Примечания, Заметка** или нажмите кнопку на панели

инструментов «Примечания».

**3.** Введите текст в диалоговое окно **Текст заметки.** 

Для того чтобы добавить параметрическое значение для заметки, выберите соответствующий размер. Параметрический текст изменяется при изменении размера. Имя размера показывается в окне **Текст заметки.** 

4. При необходимости измените параметр **Угол** и **Выравнивание текста (по центру, слева, справа).**

5. Для указания связи с файлом или адресом URL, нажмите **Добавить гиперссылку.**

6. Для связи текста заметки со свойством, определяемым системой, или настраиваемым свойством, определяемым пользователем, нажмите **Связать со свойством.**

7. Выберите необходимые параметры для **Выноски, Позиции и Шрифта.**

8. Если необходимо обозначение изменения, нажмите **Добавить обозначение.** В диалоговом окне **Обозначения** выберите **Использовать обозначение,** выберите библиотеку из списка **Библиотека обозначений,** затем выберите символ и нажмите **ОК.**

#### 9. Нажмите **ОК.**

10. Если выбрано **Отобразить с выноской,** выберите местоположение заметки на чертеже.

Можно вырезать и вставлять заметку вместе с ее выноской, для чего необходимо выбрать заметку и нажать соответственно клавиши **Ctrl-X** и **Ctrl-V.** Можно также копировать и вставлять заметку, используя клавиши **Ctrl-C** и **Ctrl-V.** 

#### **3.8.9. Указатель центра**

Можно разместить осевые линии для отображения центров окружностей или дуг, которые можно использовать в качестве базовых точек для нанесения размеров. Размер указателей центра по умолчанию, а также необходимость отображения удлиненных осевых линий задаются на вкладке **Оформление** диалогового окна **Параметры.** 

#### *Для создания указателей центра:*

1. Выберите **Вставка, Примечания, Указатель центра.**

2. Нажмите на окружности или дуги.

*Для изменения атрибутов отображения отдельных указателей центра:*  Правой кнопкой мыши нажмите на указатель центра и выберите **Свойства.** 

#### **3.8**.**10. Обозначение шероховатости поверхности**

Можно указать текстуру поверхности для грани детали, используя **Обозначение шероховатости поверхности.** Сначала выбирается поверхность модели, затем определяется символ, определяющий значения и параметры для требуемой шероховатости.

Для вставки обозначения шероховатости поверхности:

1. Нажмите на грань или кромку в детали, сборке или на чертежном виде.

2. Нажмите кнопку **на панели инструментов «Примечания» или выберите** 

#### **Вставка, Примечания, Обозначение шероховатости поверхности.**

Создайте обозначение для выбранной поверхности, используя параметры в диалоговом окне **Обозначение шероховатости поверхности.** При создании обозначения отображается его предварительный вид.

• **Обозначение.** Укажите тип обозначения, выбрав **Простое, Обработка необходима, Обработка запрещена.** 

**• Направление обработки.** Выберите в списке направление узора поверхности.

• **Шероховатость.** Укажите **Максимальное** и **Минимальное** отклонение от средней плоскости поверхности, а также **Интервал** между выпуклостями и вогнутостями, образующими текстуру поверхности.

• **Специальные требования.** Определите необходимые требования, такие, как **Метод/обработка производства. Длина опробования** или **Другие обозначения шероховатости.** 

• **Допуск удаления материала.** Укажите количество материала, которое будет удалено при обработке.

**• Выноска.** Выберите **Отобразить** для отображения обозначения с выноской. Выберите **Выноска с полкой** для использования выноски с полкой. Для **Стиля стрелки** можно использовать параметр **Авто** или отменить выбор этого параметра и выбрать в списке другой тип окончания выноски.

**• Повернутый.** Выберите этот параметр, чтобы повернуть обозначение на 90° (только если отображается выноска).

4**.** Нажмите **ОК,** когда будет получено желаемое обозначение шероховатости поверхности.

Обозначение шероховатости поверхности с выноской можно перетащить **Е** любое место. Если присоединить обозначение без выноски к кромке, а затем перетащить ее с кромки модели, то будет создана линия продления.

#### **4. Лабораторная работа №2 «Проектирование чертежей»**

Целью работы является изучение и освоение на практике основных способов создания чертежной документации. Лабораторная работа включает выполнение тестового примера, содержащего базовые процедуры создания чертежей, и индивидуального задания. В тестовом примере описывается создание чертежей для сборки из лабораторной работы №1. Этот пример включает:

- Открытие основной надписи чертежа и редактирование основной надписи.
- Вставка стандартных видов модели сборки.
- Вставка именованного вида.
- Выполнение разреза.
- Вставка местного вида.
- Оформление чертежа.
- Добавление примечаний модели и справочных примечаний.

#### **4.1. Открытие основной надписи чертежа**

Выполните следующую последовательность действий:

1. Нажмите кнопку **Создать** на панели инструментов "Стандартная".

#### 2. Выберите **Чертеж,** затем нажмите **ОК.**

В графической области появится новый чертеж и отобразится окно **Вид модели.** Подготовьте основную надпись чертежа путем изменения отдельных свойств текста. Нажмите правой кнопкой мыши в любом месте листа чертежа и выберите **Редактировать основную надпись.** 

Заголовки в основной надписи, в которые можно вносить свои данные заключены в треугольные скобки «< **>». В** блоке заголовков дважды нажмите на текст **<НАЗВАНИЕ КОМПАНИИ>.** Чтобы облегчить процедуру выбора, можно использовать инструмент масштабирования. Нажмите кнопку **Увеличить**

еще раз, чтобы выключить

э**лемент вида** и с помощью мыши выберите элементы блока заголовка.

#### Нажмите кнопку **Увеличить элемент вида** инструмент.

3. Текст появится в окне редактирования.

- 4. Измените текст на название своей группы.
- 5. Нажмите за пределами текста, чтобы сохранить изменения.
- 6. Нажмите на текст еще раз.

7. **В** Менеджере свойств нажмите **Шрифт** и измените шрифт, размер или стиль шрифта и нажмите **ОК.**

Для изменения шрифта, размера и стиля можно также использовать панель инструментов "Шрифт". Если панель инструментов "Шрифт" не отображается, выберите **Вид, Панели инструментов, Шрифт.** 

8. Нажмите за пределами текста, чтобы сохранить изменения**.** 

9.Нажмите кнопку **Изменить в размер экрана**

10. Нажмите правой кнопкой мыши в любом месте листа чертежа и выберите **Редактировать лист** для выхода из режима редактирования основной надписи.

#### **4.2. Сохранение основной надписи чертежа**

Сохраните обновленную основную надпись чертежа. Это выполняется не так, как сохранение самого чертежа. Шаблоны сохраняются для того, чтобы не вносить одни и те же изменения каждый раз, когда открывается новый чертеж.

- 1. Для того чтобы сделать эту основную надпись формата **А-Альбомная** стандартной, выберите **Файл, Сохранить основную надпись.**
- 2. В окне Сохранить в перейдите в папку  $\leq$ **каталог**  $\leq$ *y***cmanosku**>\data\.
- 3. Нажмите на файл **a-Iandscape.slddrt,** затем нажмите **Сохранить.**
- 4. Нажмите **Да** для подтверждения перезаписи существующей основной надписи. При выборе этой основной надписи для Ваших собственных чертежей не нужно будет выполнять эти изменения снова.

Для сохранения основной надписи под другим именем, не перезаписывая стандартную основную надпись, выберите **Файл, Сохранить основную надпись.** Перейдите в каталог, в котором будет сохранена основная надпись. Введите имя файла и нажмите **Сохранить.** 

38

#### **4.3. Настройка параметров оформления чертежа**

Настройте размер шрифта по умолчанию, а также стили размеров, стрелок и другие параметры оформления. Для этого используйте параметры, описанные ниже. В дальнейшем можно установить параметры оформления чертежей в соответствии со своими стандартами.

- 1. Выберите **Инструменты, Параметры, Свойства документа, Оформление.**
- 2. В разделе **Чертежный стандарт** установите значение **Удалить** для параметра **Незначащие нули.**
- 3. Нажмите **Размеры.**
- 4. В разделе **Стрелки** выберите элемент в списке **Стиль** для изменения стиля стрелки.
- 5. Нажмите **Шрифт примечаний.**
- 6. В разделе **Тип примечания** выберите **Размер.** Появится диалоговое окно **Выбрать шрифт.**
- 7. В разделе **Высота** установите для параметра **Точки** значение **12,** затем нажмите **ОК.**
- 8. Нажмите **ОК** еще раз, чтобы закрыть это диалоговое окно.

#### **4.4. Создание чертежа сборки**

1. Откройте файл **подшипник.sldasm,** если он еще не открыт. Вернитесь снова в окно чертежа.

2. Нажмите кнопку **Вид модели** на панели инструментов "Чертеж". Появится окно **Вид модели** Менеджера свойств (PropertyManager).

3. В окне **Деталь/Сборка для вставки** выберите **«подшипник»,** затем

 $\bullet$ нажмите **Далее**

4. В окне **Ориентация** выберите **\*Спереди** в списке **Ориентация вида** затем выберите **Предварительный просмотр.**

5. Переместите указатель в графическую область.

6. Нажмите кнопку мыши, чтобы разместить вид спереди с именеъ **Чертежный вид1,** как показано на рис. 11. При перемещении указателя ж данному виду в подсказке он будет указан как **Чертежный вид1.** 

7. Переместите указатель вверх и нажмите, чтобы разместить **Чертежньп вид2,** затем переместите указатель в сторону и нажмите, чтобы разместит] **Чертежный видЗ.** 

8. Нажмите кнопку **ОК**

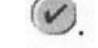

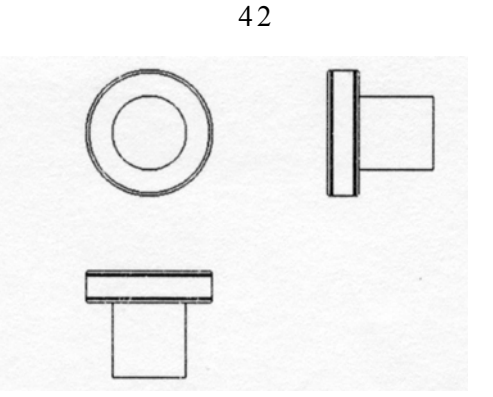

Рис. 11. Размещение видов на чертеже.

В данном примере используется проекция **По третьему углу,** поэтому **Чертежный вид2** является видом **Сверху,** а **Чертежный видЗ** - видом **Справа.** Чтобы использовать проекцию **По первому углу,** нажмите правой кнопкой мыши в любом месте чертежа и выберите **Свойства.** Затем выберите **По первому углу** в диалоговом окне **Свойства листа.** В проекции по первому углу **Чертежный вид2** является видом **Снизу,** а **Чертежный видЗ** - видом **Слева.** 

#### **4.5. Перемещение чертежных видов**

Вид можно перемещать, нажав и перетащив его границу. При перемещении указателя вблизи вида его граница становится видимой. Когда указатель находится на границе, можно нажать и перетащить вид в любом направлении.

1. Нажмите на Чертежный вид2 (левый нижний вид на чертеже), затем попробуйте перетащить его вверх и вниз.

2. Нажмите на Чертежный видЗ (правый верхний вид), затем попробуйте перетащить егс влево и вправо.

Чертежный вид2 и Чертежный видЗ выровнены относительно Чертежного вида1 и для сохранения выравнивания перемещаются только в одном направлении.

3. Нажмите Чертежный вид1 и перетащите его в любом направлении. Два других вида переместятся, чтобы сохранить выравнивание с Чертежным видом1.

4. Переместите виды на чертеж приблизительно в то же местоположение, которое показано на рис. 11**.** 

#### **4.6. Вставка дополнительных видов**

Можно добавить дополнительные виды в чертежи, чтобы отобразить модель в различных ориентациях. В этом разделе добавляется стандартный изометрический вид сборки.

1. Нажмите кнопку **Вид модели**

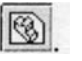

2. В Менеджере свойств (PropertyManager) в разделе **Деталь/Сборка для**

**вставки** выберите **подшипник,** затем нажмите **Далее** 3. Выберите следующее:

- В разделе **Ориентация** выберите **\*Изометрия.**
- В разделе **Тип отображения** выберите **Невидимые линии**

#### **отображаются**

- В разделе **Масштаб** выберите **Использовать масштаб листа.**
- 4. Нажмите в каком-либо месте чертежа, чтобы разместить вид.

 $(\vee)$ 5. Нажмите кнопку **ОК** Таким образом в чертеж можно добавлять множество стандартных видов модели**.** 

#### **4.7. Добавление разреза**

Можно добавить **Разрез,** разрезав вид с помощью линии сечения.

1. Активизируйте вид в левой верхней части. Вид активизируется автоматически, если в меню **Инструменты, Параметры, Настройки пользователя, Чертежи** выбран параметр **Динамическая активизация чертежного вида.** Чтобы активизировать вид вручную, дважды нажмите на вид.

2. Нажмите кнопку **Разрез** на панели инструментов **"Чертеж".** Появится

окно **Разрез** Менеджера свойств (PropertyManager). Активизируется инструмент **Линия.** 

3. Поместите указатель вдоль центра детали. Нарисуйте горизонтальную линию, проходящую через деталь.

4. В диалоговом окне **Индикатор сечения** поставьте галочку на опции Авто-штриховка. Данная опция позволяет выполнять штриховку разных деталей сборки с отличающимися параметрами.

5. Нажмите в графической области, чтобы разместить вид разреза относительно исходного вида. Обратите внимание на стрелки, указывающие направление разреза. Если необходимо поменять направление стрелок на обратное, дважды щелкните на линии сечения или выберите параметр **Изменить направление** в окне **Разрез** Менеджера свойств.

Если изменить направление стрелок линии сечения, **Разрез** отмечается штриховкой. Эта штриховка указывает на то, что данный вид устарел. Нажмите правой кнопкой мыши на разрез и выберите **Обновление вида,** чтобы обновить

только этот вид, или нажмите кнопку **Перестроить** чертеж. **19**, чтобы перестроить весь

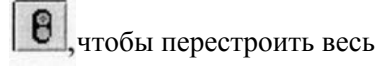

6. Нажмите кнопку **ОК,** чтобы закрыть окно **Разрез** Менеджера свойств.

#### **4.8. Добавление местного вида**

На **местном виде** показывается часть другого вида, как правило, в увеличенном масштабе. Чтобы задать масштаб для местных видов:

1. Выберите **Инструменты, Параметры, Настройки пользователя, Чертежи.** 

2. Убедитесь, что для параметра **Масштаб местного вида** указано значение 2Х, затем нажмите **ОК.** 

Масштаб местного вида измеряется относительно вида, из которого он создается. Масштаб для разреза, источника местного вида, равен 2:1. Для данного чертежа используется масштаб 2:1. Поскольку масштаб местного вида - 2Х, местный вид будет изображен в масштабе 4:1.

Чтобы указать область, которая должна отображаться на местном виде, необходимо нарисовать замкнутый профиль. Этот профиль может быть любой формы, но обычно используется окружность.

Для создания местного вида:

1. Активизируйте **Разрез** А-А.

2. Нажмите кнопку **Местный вид** на панели инструментов **"Чертеж".** Появится окно **Местный вид** Менеджера свойств. Активизируется инструмент **Окружность.** 

3. Нарисуйте окружность на **Разрезе** справа сверху. При перемещении курсора отображается предварительное изображение вида. Местный вид не выравнивается с другими видами. Его можно свободно перемещать в любое место на листе чертежа.

4. Нажмите в графической области справа вверху, чтобы разместить новый вид. Отображается буквенное обозначение и масштаб вида.

5. Нажмите в графической области, чтобы закрыть Менеджер свойств.

6. Повторите шаги с 1 по 5, нарисовав окружность в правом нижнем углу **Чертежный вид1**  и разместив вид справа внизу.

Буква для обозначения вида изменяется по порядку автоматически. Чтобы задать букву для обозначения следующего вида, нажмите правой кнопкой мыши в любом пустом месте графической области и выберите **Свойства.** В диалоговом окне **Параметры листа** отредактируйте текст в поле **Следующая метка вида.** 

Чтобы изменить текущую метку вида, выберите Местный вид или его окружность. В окне **Местный вид** Менеджера свойств можно редактировать текст обозначения и другие свойства метки, профиля и вида.

8. Нажмите **Сохранить**

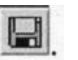

#### **4.9. Нанесение размеров на чертеж**

На чертежах показываются двухмерные виды моделей. Можно отобразить размеры, которые указаны в модели, на всех чертежных видах.

1. Выберите **Вставка, Элементы модели.** Появится диалоговое окно **Вставить элементы модели.** Можно выбрать, какие типы размеров, примечаний и справочной геометрии нужно импортировать из модели.

2. В диалоговом окне **Вставить элементы модели** выберите:

- **Размеры**
- **Отмеченные для чертежей**
- **Импортировать элементы во все виды**
- **Удалить повторные размеры**
- 3. Нажмите кнопку **ОК.**

Размеры импортируются в тот вид, где описываемый ими элемент лучше всего виден. Импортируется только одна копия каждого размера, поскольку выбран параметр **Удалить повторные размеры.** 

4. Перетащите размеры в положение, как показано на рис.12.

5. Нажмите кнопку Сохранить **Полите и сохраните документ чертежа как** 

**«Подшипник».** Расширение по умолчанию **.slddrw.**

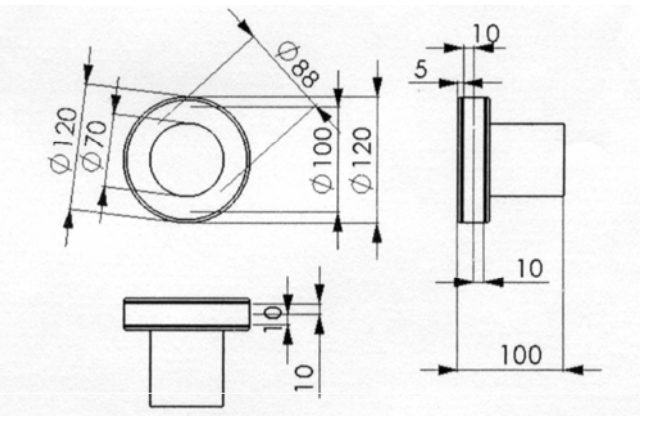

Рис. 12. Импортирование размеров из модели.

#### **4.10. Изменение размеров**

При изменении размера модели на виде чертежа происходит автоматическое обновление модели, отражающее данное изменение, и наоборот.

1. На **Чертежном видеЗ** дважды нажмите на размер глубины вытяжки вала **(100).** Появится диалоговое окно **Изменить.** Двойной щелчок на размере.

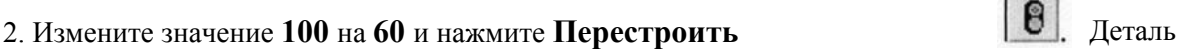

перестраивается с использованием измененного размера. Обновляются как чертеж, так и модель детали. 3. Нажмите **ОК.** 

4. Сохраните чертеж.

Система уведомляет о том, что используемая в чертеже модель была изменена, и спрашивает, нужно ли ее сохранить.

5. Нажмите **Да** для сохранения чертежа и обновления модели.

Теперь проверим деталь.

#### 1. Нажмите **Окно** и выберите **кольцо.sldprt.**

2. Дважды нажмите на элемент **Extrudel** (Вытянуть 1) в дереве конструирования FeatureManager для отображения размеров данного элемента. Обратите внимание на то, что один из размеров глубины равен **20** мм.

3. Нажмите в любом месте графической области, чтобы отключить размеры. Теперь перестройте сборку, содержащую измененную деталь.

1. Откройте файл **подшипник.sldasm,** если он еще не открыт. Если появляется сообщение, запрашивающее, требуется ли перестроить сборку, нажмите **Да.** Если сообщение не появится, нажмите кнопку **Перестроить .** Выполняется перестроение сборки с новыми размерами.

2. Сохраните и закройте файл **подшипник.sldasm,** затем вернитесь обратно в окно чертежа.

#### **4.11. Вставка ординатных размеров**

Для того чтобы вставить ординатные размеры:

1. Выберите **Размер,** нажмите правую кнопку мыши в графической области и выберите в контекстном меню **Дополнительные размеры, Ординатные.**

2. Активизируйте **Чертежный вид2.** Нажмите на нижнюю горизонтальную линию на виде. Выбранная первой линия становится нулевой позицией. Она имеет метку **0.** Остальные размеры рассчитываются от этой линии.

3. Нажмите снова, чтобы разместить координатную систему. Увеличьте масштаб, чтобы точно выбрать ординатные позиции.

4. Нажмите на другие горизонтальные линии на виде. Выноски автоматически изогнутся для предотвращения наложения текста друг на друга. Размеры можно перетаскивать влево и вправо как группу.

Чтобы изменить ординатные размеры:

1. Нажмите кнопку **Выбрать,** затем нажмите правой кнопкой мыши на верхний размер и выберите **Параметры отображения, Изогнуть линию указателя.** Размер выбран, а на выноске появляются маркеры.

2. Перетащите размер (но не за маркеры) вверх. Размеры остаются выровненными по вертикали.

3. Нажмите правой кнопкой мыши на второй размер и выберите **Параметры отображения, Изогнуть линию указателя.** Галочка рядом с параметром **Изогнуть линию указателя** исчезнет, а линия указателя станет прямой.

Чтобы удалить цепочку стрелок:

1. Нажмите правой кнопкой мыши на один из размеров в группе ординат и выберите **Свойства.**

#### 2. Отключите параметр **Отобразить как цепочку.**

3. Нажмите **ОК.**

#### **4.12. Добавление в чертеж других размеров**

1. Нажмите кнопку **Размер,** затем выберите линии, для которых необходимо указать размеры.

2. Нажмите в том месте, где необходимо разместить размер.

#### 3. Нажмите **Сохранить.**

Добавляемые в чертеж размеры являются справочными размерами. Значения этих размеров нельзя изменять. Однако значения справочных размеров изменяются, когда изменяется размер модели.

#### **4.13. Добавление примечаний**

Текстуру поверхности можно указать с помощью **обозначения шероховатости поверхности.** При этом задается символ, определяющий значения и параметры для требуемой шероховатости.

Для создания Обозначения шероховатости поверхности:

1. Нажмите кнопку **Шероховатость поверхности** на панели инструментов **Примечания.** Появится диалоговое окно **Шероховатость поверхности.** 

2. При установке следующих параметров обратите внимание на предварительное изображение обозначения:

• **Обозначение** - выберите в списке **Основные.** 

• **Направление обработки** - выберите в списке **Круговое.** 

• **Шероховатость, Максимум** - тип 32

• **Выноска** - выберите **Всегда отображать выноски,** отключите параметр **Авто** и выберите в списке круглый закрашенный **Стиль стрелки.** 

3. Нажмите на грань детали в изометрическом виде в том месте, где необходимо разместить стрелку, затем нажмите еще раз для размещения обозначения.

Можно разместить любое количество обозначений, не закрывая диалоговое окно.

**4.** Нажмите **ОК,** чтобы закрыть диалоговое окно **Шероховатости поверхности.** 

Обозначение и выноску можно перетащить в любое место. Для редактирования обозначения дважды нажмите на обозначение или правой кнопкой мыши нажмите на обозначение и выберите **Свойства.** 

#### **4.14. Добавление заметок**

Заметка в документе может располагаться либо в произвольном месте, либо с выноской. В диалоговом окне **Заметка** Менеджера свойств можно создать несколько заметок. Для изменения свойств шрифта воспользуйтесь инструментами на панели инструментов **"Шрифт".** 

Для добавления заметки без выноски:

1. Нажмите кнопку **Заметка** на панели инструментов **"Примечания".** Появится окно **Заметка** Менеджера свойств.

#### 2. В окне группы **Стрелки/Выноска** выберите **Нет выноски.**

3. Нажмите в графической области в том месте, где необходимо разместить заметку.

4. Введите название. В графической области появится текст.

5. Нажмите за пределами заметки.

Для добавления дополнительных заметок с выносками:

1. Оставив диалоговое окно **Заметка** Менеджера свойств открытым, выберите параметры для следующей заметки.

• В окне группы **Стрелки/Выноска** выберите **Выноска.**

#### • Выберите **Выноска с полкой.**

2. Нажмите на компонент в графической области в том месте, где необходимо разместить стрелку, затем еще раз для размещения текста заметки. В текстовом поле появится текст предыдущей заметки.

3. Введите новый текст для новой заметки.

4. Нажмите за пределами заметки.

5. Повторите шаги со 2 по 4, чтобы разместить заметки для всех компонентов сборки. Чтобы удалить заметку и ее выноску, нажмите на текст заметки, затем нажмите клавишу **Delete.** 

6. Нажмите **ОК**, чтобы закрыть диалоговое окно **Заметка.** 

Для форматирования текста:

1. Выберите любую заметку.

#### 2. На панели инструментов **Шрифт** выберите **36** в списке **Размер шрифта.**

3. Перетащите заметку, чтобы выровнять ее по центру чертежного вида.

4. Нажмите в графической области за пределами заметки, чтобы закрыть диалоговое окно **Заметка** Менеджера свойств. Для редактирования текста заметки дважды нажмите на заметку и выполните редактирование на месте.

5. Нажмите кнопку **Сохранить** для сохранения чертежа.

#### **5. Порядок выполнения лабораторных работ**

Лабораторные работы выполняются в соответствии со следующим регламентом:

■ Выполняется тестовый пример текущей лабораторный работы, представленный в данных методических указаниях.

■ Результат тестового примера показывается преподавателю.

■ В случае успешного выполнения, преподаватель выдает индивидуальное задание по текущей теме.

■ Выполняется индивидуальное задание и показывается преподавателю.

■ В случае успешного выполнения и ответа на контрольные вопросы лабораторная работа считается выполненной.

#### **БИБЛИОГРАФИЧЕСКИЙ СПИСОК**

- 1. Корпорация SOLIDWORKS представляет SOLIDWORKS ® 2000/ А. Антонов, М. Колонтаев, Е. Мурованная и др. // САПР и ГРАФИКА. -2000.- №4.
- 2. МюррейД INSIDE SolidWorks. М.;Лори, 2001.
- 3. Твердотельное моделирование? Нет! Проектирование / А. Антонов, Е. Мурованная // САПР и ГРАФИКА. - 2000. - № 5.

Учебное издание

СУХОВ Сергей Альбертович

#### **ОСНОВЫ МОДЕЛИРОВАНИЯ В SOLIDWORKS**

Методические указания

Подписано в печать 31.10.2007. Формат 60x84/16. Бумага тип. №1. Усл. печ. л. 2,79. Тираж 100 экз. Заказ 1438

Ульяновский государственный технический университет 432027, Ульяновск, Сев. Венец, 32. Типография УлГТУ, 432027, Ульяновск, Сев. Венец, 32.